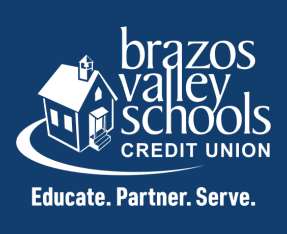

## HOW TO CHANGE YOUR USERNAME THROUGH **ONLINE BANKING**

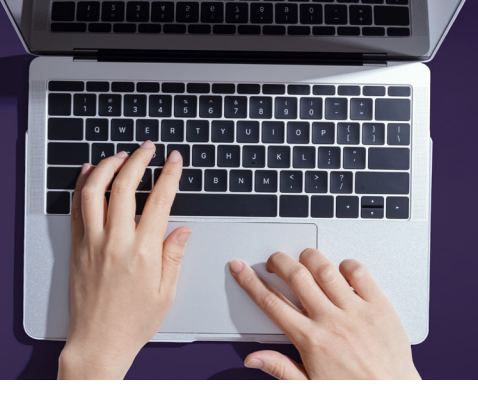

First, log into your account online and click on the "MORE" widget.

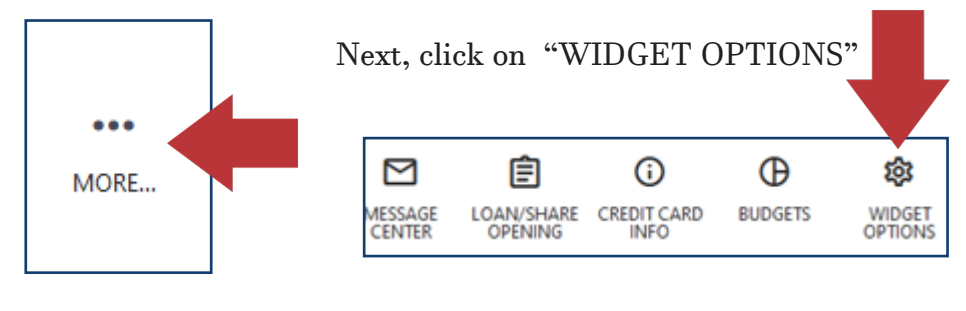

Then, click on the "Security" tab œ Settings 画 Profile **Security** Themes Widgets Contact Notifications Accounts Applications

Click the edit button to the far right hand side, on the username field.

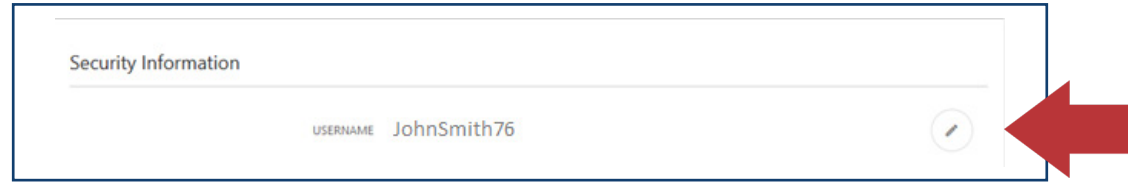

You will change your username to something other than your account number. Your new username must be at least 8 characters in length, no more than 15 characters, and alphanumeric.

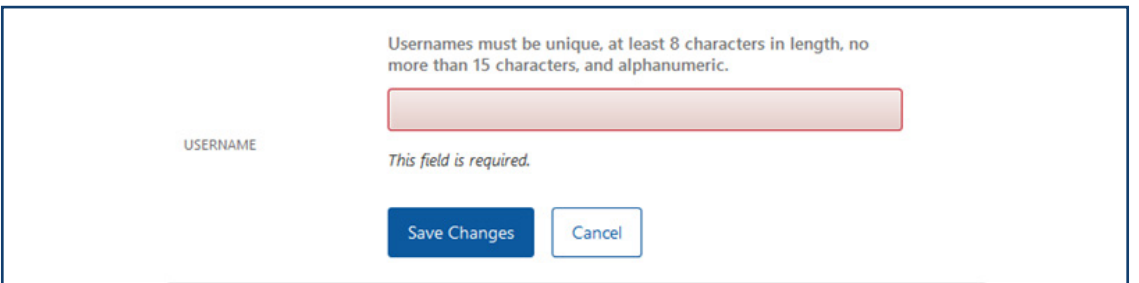

Once you type in your new username, you will click 'Save Changes' and they system will show in green "Username is Available". If it is not available, please try another username to use or add more characters. Please click Save Changes.

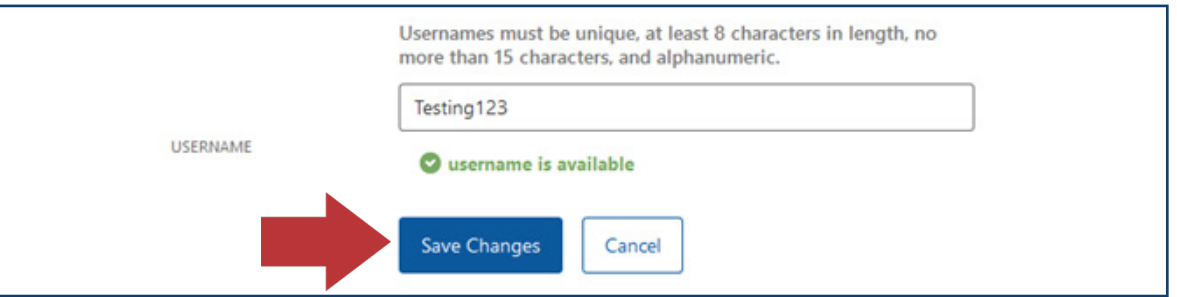